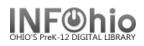

## **Schedule New Reports**

The Schedule New Reports wizard guides you through the process of creating a "new" report.

- 1. Click on Reports Wizard Group.
- 2. Click on Schedule New Reports Wizard.

Schedule New Reports: Display Template Reports screen displays

3. *Click* the tabs to see lists of reports in each group. You will only see the reports you have been granted access, based on your login.

**NOTE:** The Templates tab displays a list of reports that you saved as templates. If there are no report templates saved, the tab does not display.

- 4. **Select** the report to run:
  - a. *Click* on the selected report, the title will turn blue.
  - b. *Click* on Setup & Schedule Button at the bottom of the screen. OR
    - b. Double click the name of the report you wish.

Schedule New Reports: (report name) screen displays.

- **NOTE:** You create a report by selecting each tab to choose the criteria for your report.
- 5. Select Basic Information Tab.

Any of the following may be changed.

- Report Name: This name displays in the finished or scheduled report lists. It is also the name displaying in the new report or template list, if left unchanged.
- b. Description: This field describes the report results. The default

Last Updated Summer 2018

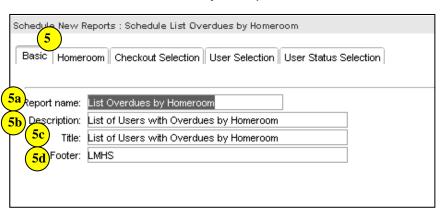

value describes the report if it is run without making any changes to the selections or output options. This is also a good place to put notes to yourself about special margin settings if you're saving it as a template.

c. Title: This title displays on the first line of each formatted page of the printed report. The date and time that the report was produced follows the title.

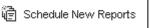

|   | Schedule New Reports : Display Template Reports                                                                      |        |    |  |  |  |  |  |
|---|----------------------------------------------------------------------------------------------------|--------|----|--|--|--|--|--|
|   |                                                                                                    |        |    |  |  |  |  |  |
| 1 | Circulation Custom My Circulation My Copies My Inventory My Notices My Reserves My Statistics My Titles              | Use    | r] |  |  |  |  |  |
| 1 | Templates INFOhio All Circulation All Copies All Inventory All Notices All Reserves All Statistics All Titles Biblio | graphi | ic |  |  |  |  |  |
| I |                                                                                                    |        | -  |  |  |  |  |  |
| l | Report name »                                                                                                    |        |    |  |  |  |  |  |
| 1 |                                                                                                    |        |    |  |  |  |  |  |
|   |                                                                                                    |        |    |  |  |  |  |  |
|   |                                                                                                    |        |    |  |  |  |  |  |

| CAS : Age of Collection        |  |
|--------------------------------|--|
| CAS : Value of Collection      |  |
| CAT : Item Count (LIBRARY)     |  |
| CAT : Shelf List               |  |
| CIR : Active Loans             |  |
| CIR : Inc Ovrdu Notices        |  |
| CIR : List of Overdues / Fines |  |
| CIR : Monthly Circ Count       |  |
| CIR : Overdue Desk List        |  |
| CIR : Overdues and Notices     |  |
| CIR : Receipts                 |  |
| LBL : Dumb Labels              |  |
| LBL : Item Labels              |  |
| LBL : User Labels              |  |
| PAT : List Users               |  |
| VEN : Vendor Load Report       |  |

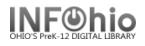

d. Footer: When used, this field displays on the last line of each formatted page of the printed report. It can be used to record a date or range of dates that a report covers. Footers are optional.

**NOTE:** The options you see on the tabs will vary depending on the report you select. Always use the gadget, where available, for selecting criteria.

|                       | per Coloction Coroon                                                                                                    | Schedule New Reports : Schedule OH Overdue Desk List                                                                                                   |  |  |  |  |
|-----------------------|----------------------------------------------------------------------------------------------------|----------------------------------------------------------------------------------------------------|--|--|--|--|
| User Selection Screen |                                                                                                    | Basic Homeroom Checkout Selection User Selection User Status Selection Sorting                                                                         |  |  |  |  |
| 6.                    | User selection allows for user<br>criteria to be added. <i>Click</i> on the<br>gadget next to the entry box for your<br>selection.                                                                                                    | Library: LMHS (*)<br>User profile: STUDENT1 (*)<br>Grade: (*)<br>Job Title: (*)<br>Language: (*)<br>Gender: (*)<br>Internet Use: (*)                   |  |  |  |  |
|                       | Common Gadget for selecting your<br>library.<br>a. <i>Click</i> on the appropriate selection in<br>the left column (List to choose from)<br><i>Click</i> on the arrows to add or remove<br>selections from the right column (List<br>selected).<br>OR<br>b. <i>Double click</i> on your selection. | Contains no policy                                                                                                    |  |  |  |  |
| 8.                    | sorting your report lists.<br><i>Use</i> the drop down menu<br>to make your selection.<br>Sorted by:                                                                                                    | v Reports : Schedule OH Overdue Desk List<br>neroom Checkout Selection User Selection User Status Selection Sorting<br>user ID<br>user ID<br>user name |  |  |  |  |

Last Updated Summer 2018

Reports – Understanding Reports pg 2 Page layout created and text abridged by INFOhio from SirsiDynix documentation. Copyright © 2018, SirsiDynix. All Rights Reserved INFOhio is Optimized by the Management Council

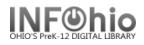

9. When you have the criteria for your report completed, *select* one of the options from the bottom of the screen:

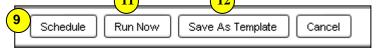

- Schedule Will allow you to schedule future dates to run.
- Run Now Will run this report immediately.
- Save As Template This button will allow you to save this report with your settings as a template. (Name the report to help identify the options you have chosen.)
- Cancel Will cancel this report settings.
- 10. **Select** a Schedule Option if you want to run the report at a later time:
  - ASAP and Schedule will run the report immediately.
  - Once -This selection assumes that you want to run the report only one time, and does not save a copy of your selection.
  - Daily This selection is most useful for reports that are run every day or every so many days.
  - Weekly This selection allows you to schedule specific days of the week.
  - Monthly This selection allows you to schedule a report to run on a specific date or dates of the month, such as the 1st, or the 1st and 15th. If you select 31, the report will be scheduled for the actual last day of every month.
  - Send to Printer This selection is not currently available.

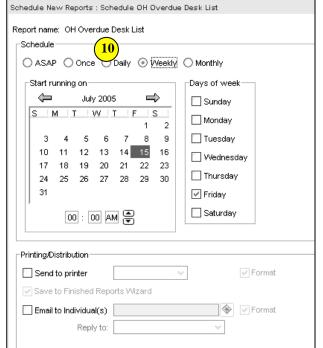

- Save to Finished Reports Wizard This selection will add this run report to the Finished Reports List. The finished list accesses reports that have been run so that they may be viewed, printed, emailed, or saved as a word processing document.
- Email to Individual(s) This selection will send the report by email to any email address you enter. Click the email gadget to enter the address. Reply to: (enter your email address here for replies)
- All emails originate from This selection is not currently available will always be from "sirsi".
- Format This selection is a system predefined format for the report and email. *Verify* that the format option boxes have a check (should always be checked unless noted in report instructions, which are found on the BASIC tab of the report).

|                                                                                      | Run Now Option – will run the report<br>immediately. Report screen will display with the<br>report information. Choose your next action from | 11 | Schedule a<br>New Report | Display<br>Scheduled Reports | Display<br>Finished Reports | Close |  |
|--------------------------------------------------------------------------------------|----------------------------------------------------------------------------------------------------|----|--------------------------|------------------------------|-----------------------------|-------|--|
|                                                                                      | the bottom buttons.                                                                                                    |    |                          |                              | 🔤 Schedule                  | X     |  |
| 12. Save as a Template – will save your report settings in a template for later use. |                                                                                                    |    |                          |                              |                             |       |  |
| 13.                                                                                  | Cancel will take you back to the Schedule New Re                                                                                             |    | 1                        |                              |                             |       |  |